## **Club informatique Mont-Bruno**

Séance du 17 février 2016 Série Facile Session 7 – Internet Explorer Présentateur : Sylvain Garneau

#### **Contenu de la rencontre**

- Revue des versions d'Internet Explorer et de la stratégie de Microsoft.
- L'affichage de la version d'Internet Explorer sur votre ordinateur.
- L'accès à Internet Explorer 11 sur votre ordinateur Windows 10
- Le téléchargement et l'installation d'Internet Explorer 11.
- Une revue de la fenêtre d'Internet Explorer avec ses barres et ses boutons.
- $\triangleright$  Modification de la taille du texte et des images.
- Comment créer sa page de démarrage (ou ses pages de démarrage).
- $\triangleright$  L'utilisation des onglets.
- $\sum$  L'utilisation des favoris et du volet des favoris.
- Comment sauvegarder vos favoris sur une clé USB.
- $\triangleright$  La navigation InPrivate.
- $\triangleright$  La suppression de la publicité par la suppression du tracking.
- $\triangleright$  La recherche d'un mot dans une page.
- L'impression d'une partie d'une page web et d'une image d'une page web.
- $\triangleright$  Protection contre l'hameçonnage.

**Windows 8 ou 8.1 :** Si vous utilisez le système d'exploitation **Windows 8 ou 8.1**, **Internet Explorer 11** devrait déjà être installé sur votre ordinateur. Pour faire les exercices de ce document, vous devrez utiliser **Internet Explorer 11** en mode bureau et non en mode métro.

Il existe plusieurs façons de démarrer **Internet Explorer** en mode bureau. En voici une :

- 1. si la page **Accueil** n'est pas affichée, frappez sur la touche **Windows parameter** pour l'afficher;
- 2. cliquez sur la tuile **Bureau**;
- 3. en bas, à gauche de l'écran, sur la barre de lancement rapide, cliquez sur  $\bigcirc$ .

**Windows 10 :** Si vous utilisez le système d'exploitation **Windows 10**, **Internet Explorer 11** devrait déjà être installé sur votre ordinateur mais n'est pas directement apparent puisqu'**Edge** est le fureteur privilégié par Microsoft. Pour faire les exercices de ce document, vous devrez d'abord retrouver **Internet Explorer 11** puis le rendre disponible via un raccourci soit sur le bureau, la barre des tâches ou le menu **Démarrer**.

Les exercices de ce document ont été développés, au fil des ans, pour Internet Explorer 8, 9, 10 et maintenant 11. Par contre, ils ont été testés récemment que pour la dernière version supportée par Microsoft c'est-à-dire la version 11. Si vous avez une version antérieure à la version 11 d'Internet Explorer, vous aurez peut-être à faire quelques petits ajustements aux exercices.

Démarrez **Internet Explorer** et ne le fermez pas à la fin de chaque exercice.

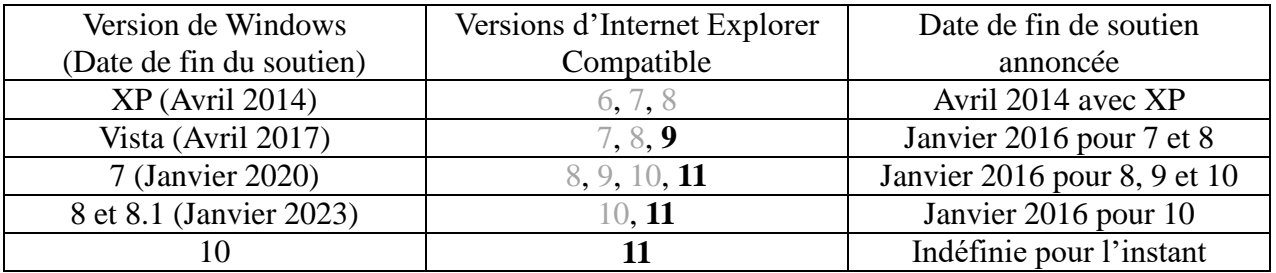

## **Revue des versions d'Internet Explorer et de la stratégie de Microsoft**

Depuis le **12 janvier 2016**, **Microsoft** force les utilisateurs d**'Internet Explorer** à utiliser **la dernière version du navigateur** prise en charge **par le système d'exploitation actif sur leur ordinateur**. De plus, depuis cette date, seul **Internet Explorer 11** reçoit le soutien complet de Microsoft.

Il s'agit d'une mesure visant à empêcher les vulnérabilités causées par l'utilisation d'anciennes versions.

Ainsi, **Windows XP** ainsi que les versions 6, 7 et 8 d'**Internet Explorer** ne sont plus soutenues par **Microsoft** depuis avril 2014. Les utilisateurs de **Windows Vista** devront donc utiliser au moins **Internet Explorer 9** mais sans le support et mises à jour alors que les utilisateurs de **Windows 7**, **Windows 8(.1)** et **Windows 10** devront utiliser **Internet Explorer 11** pour continuer à bénéficier des mises à jour de sécurité.

## **L'accès à Internet Explorer 11 sur votre ordinateur Windows 10**

#### **Exercice 1 : comment retrouver et créer des raccourcis pour Internet Explorer 11 sur un ordinateur fonctionnant sous Windows 10.**

- 1. Cliquez sur  $\Box$  en bas à gauche.
- 2. Cliquez sur  $\mathbf{E}$  Toutes les applications
- 3. Cliquez sur **...** Accessoires Windows
- 4. Pour ajouter un raccourci à l'écran de démarrage, faites les actions suivantes :
	- 4.1. cliquez de la droite sur **i** internet Explorer
	- 4.2. cliquez sur  $\begin{bmatrix} -\Xi & \text{Épingler à l'écran de démarage} \\ \end{bmatrix}$ et la pastille **Internet Explorer** s'installe au bas de l'écran de démarrage ;
	- 4.3. déplacez la pastille dans l'écran de démarrage en cliquant sur celle-ci puis, tout en maintenant le bouton pressé, en déplaçant à l'aide de la souris la pastille ;
	- 4.4. déposez la pastille à l'endroit désiré en lâchant le bouton de la souris.
- 4. Pour ajouter un raccourci à la barre des tâches, faites les actions suivantes :

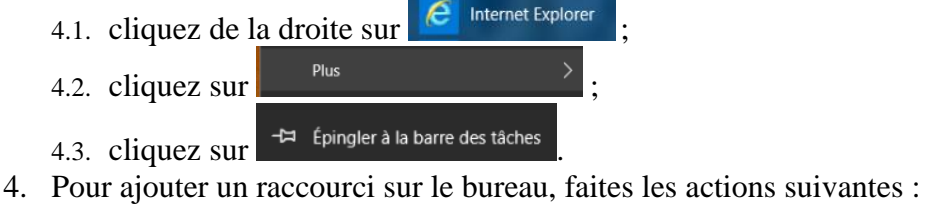

- - 4.1. cliquez de la droite sur

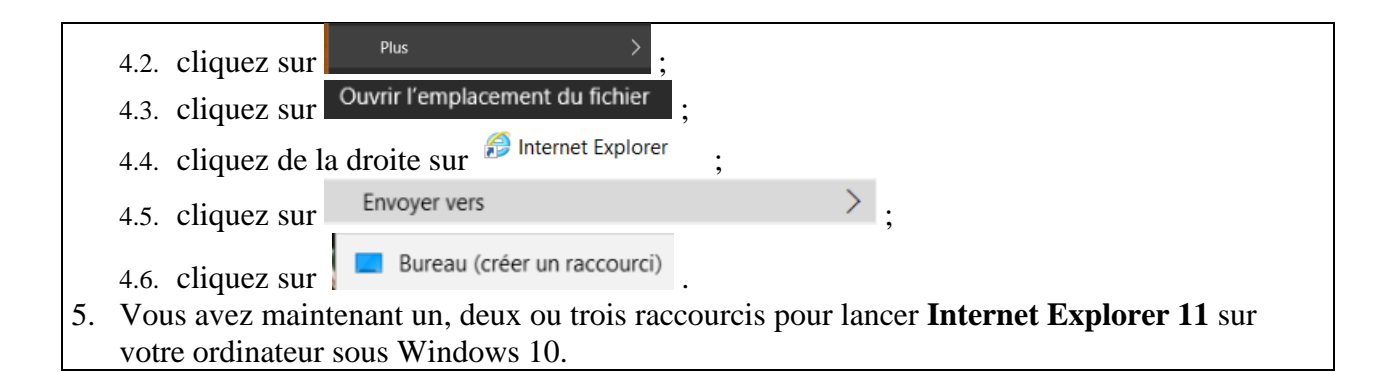

## **L'affichage de la version d'Internet Explorer sur votre ordinateur**

#### **Exercice 2 : comment connaître la version d'Internet Explorer qui se trouve sur votre ordinateur.**

- 6. Si vous voyez  $\widehat{\omega}$   $\widehat{\omega}$  en haut à droite de l'écran, faites les actions suivantes :
	- 6.1. en haut à droite de l'écran, cliquez sur  $\frac{100}{2}$ ;
	- 6.2. cliquez sur **À propos de Internet Explorer** ;
	- 6.3. dans la fenêtre qui est apparue, lisez le numéro de version d'**Internet Explorer** ;
	- 6.4. cliquez sur le bouton **Fermer**.
- 7. Si vous ne voyez pas  $\left[\widehat{m} \; \widehat{m} \; \widehat{m}\right]$  en haut à droite de l'écran, faites les actions suivantes :
	- 7.1. sur la barre de commandes, cliquez sur  $\mathbf{Q}$  ou si vous ne voyez pas  $\mathbf{Q}$  , cliquez d'abord sur  $\rightarrow$  à droite de la barre de commandes pour le faire apparaître, et puis cliquez ensuite sur  $\mathbf{e}_{\mathbf{v}}$ :
	- 7.2. cliquez sur **À propos de Internet Explorer** ;
	- 7.3. dans la fenêtre qui est apparue, lisez le numéro de version d'**Internet Explorer** ;
	- 7.4. cliquez sur le bouton **Fermer** ou **OK**.

## **L'installation de la version d'Internet Explorer appropriée pour votre ordinateur**

À l'aide du tableau des versions ci-haut discuté et les résultats de l'exercice 1 sur votre ordinateur, déterminez si vous avez déjà la version recommandée par Microsoft, ou sinon faites l'exercice 2 pour installer la version recommandée et maintenue par Microsoft.

#### **Exercice 3 : comment télécharger et installer la version recommandée par Microsoft d'Internet Explorer.**

- 1. Téléchargez la page permettant de télécharger **Internet Explorer** sur la page de Microsoft avec les actions suivantes :
	- 1.1. téléchargez la page du moteur de recherche Google en entrant **google.ca** dans la barre d'adresses ;
	- 1.2. au-dessus du bouton **Recherche Google**, écrivez **obtenir Internet explorer** ;
	- 1.3. appuyez sur **Entrée** pour lancer la recherche ;
	- 1.4. cliquez sur le lien **windows.microsoft.com/fr-ca/internet-explorer/download-ie**  (ce lien est un des premiers proposés par **Google**).

Le site de Microsoft analysera les versions présentes de Windows et d'Internet Explorer et vous informera soit que vous avez déjà la dernière version disponible pour votre Windows

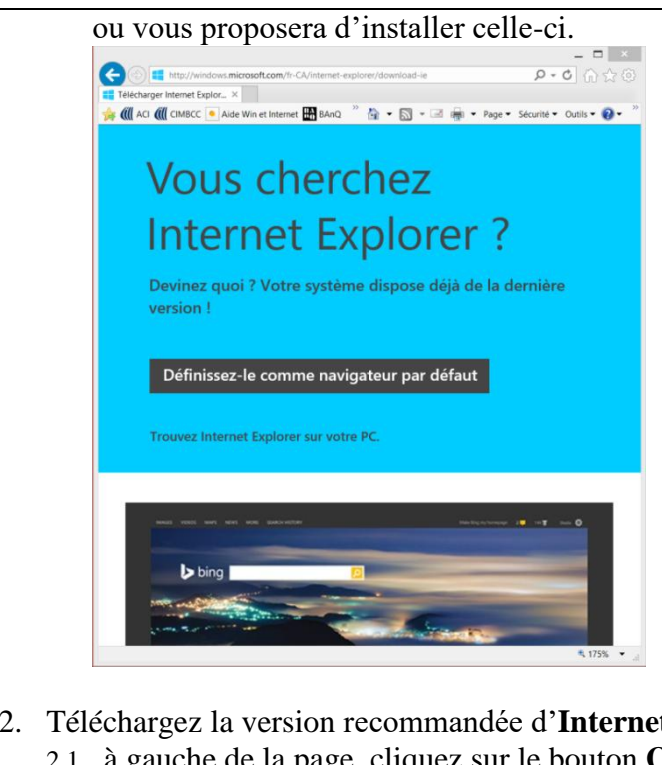

- 2. Téléchargez la version recommandée d'**Internet Explorer** avec les actions suivantes :
	- 2.1. à gauche de la page, cliquez sur le bouton **Obtenir Internet Explorer 9** (pour Vista) ou sur le bouton **Obtenir Internet Explorer 11** (pour Windows 7, 8 ou 8.1) ;
	- 2.2. dans la fenêtre qui est apparue en bas de l'écran, cliquez sur le bouton **Exécuter**.
- 3. Installez **Internet Explorer 9 ou 11** avec les actions suivantes :
	- 3.1. dans la fenêtre **Contrôle de compte d'utilisateur**, cliquez sur le bouton **Oui** ;
	- 3.2. fermez **Internet Explorer** ;
	- 3.3. dans la fenêtre affichant **Le programme d'installation doit fermer ces…**, cliquez sur le bouton **Continuer** ;
	- 3.4. au besoin, dans la fenêtre **Voulez-vous fermer tous les onglets ou l'onglet actif**, cliquez sur le bouton **Fermer tous les onglets actifs**.
- 4. Dans la fenêtre affichant **Internet Explorer (9 ou 11) est maintenant installé**, cliquez sur le bouton **Redémarrer maintenant**.
- 5. Démarrez votre nouvelle version d'**Internet Explorer.**
- 6. Pour la version 11 d'Internet Explorer, assurez-vous que l'option de mise à jour automatique est activée avec les actions suivantes :
	- 6.1. en haut à droite de l'écran, cliquez sur  $\frac{60}{3}$ ;
	- 6.2. cliquez sur **À propos de Internet Explorer** ;
	- 6.3. dans la fenêtre qui est apparue, s'il n'y a pas de crochet à gauche de **Installer les nouvelles versions automatiquement**, cliquez sur **Installer les nouvelles versions automatiquement** ;
	- 6.4. cliquez sur le bouton **Fermer**.

#### **Une revue de la fenêtre d'Internet Explorer avec ses barres et ses boutons**

### **Les Barres**

**Exercice 4 : comment sélectionner les différentes barres disponibles pour Internet Explorer. (Vous allez configurer votre environnement Internet Explorer selon nos recommandations que vous pourrez changer au fil de votre expérience et selon vos goûts.)**

- 1. Pour afficher le volet des favoris, faites les actions suivantes : 1.1. au-dessus de la barre d'adresses, cliquez de la droite dans un espace libre ; 1.2. s'il n'y a pas de crochet à gauche de **Volet des favoris**, cliquez sur **Volet des favoris**.
- 2. Pour afficher la barre de commandes, faites les actions suivantes : 2.1. au-dessus de la barre d'adresses, cliquez de la droite dans un espace libre ;
	- 2.2. s'il n'y a pas de crochet à gauche de **Barre de commandes**, cliquez sur **Barre de commandes**.
- 3. Pour afficher la barre d'état, faites les actions suivantes :
	- 3.1. au-dessus de la barre d'adresses, cliquez de la droite dans un espace libre ;
	- 3.2. s'il n'y a pas de crochet à gauche de **Barre d'état**, cliquez sur **Barre d'état**.
- 4. Pour verrouiller les barres d'outils, faites les actions suivantes :
	- 4.1. au-dessus de la barre d'adresses, cliquez de la droite dans un espace libre ;
	- 4.2. s'il n'y a pas de crochet à gauche de **Verrouiller les barres d'outils**, cliquez sur **Verrouiller les barres d'outils**.
- 5. Pour afficher les onglets sur une ligne séparée de la barre d'adresses, faites les actions suivantes :
	- 5.1. au-dessus de la barre d'adresses, cliquez de la droite dans un espace libre ;
	- 5.2. s'il n'y a pas de crochet à gauche de **Afficher les onglets sur une ligne séparée**, cliquez sur **Afficher les onglets sur une ligne séparée**.

Vue de la fenêtre d'Internet Explorer avec les barres suggérées et le menu contextuel de configuration des barres (clic droit en haut de la barre d'adresses).

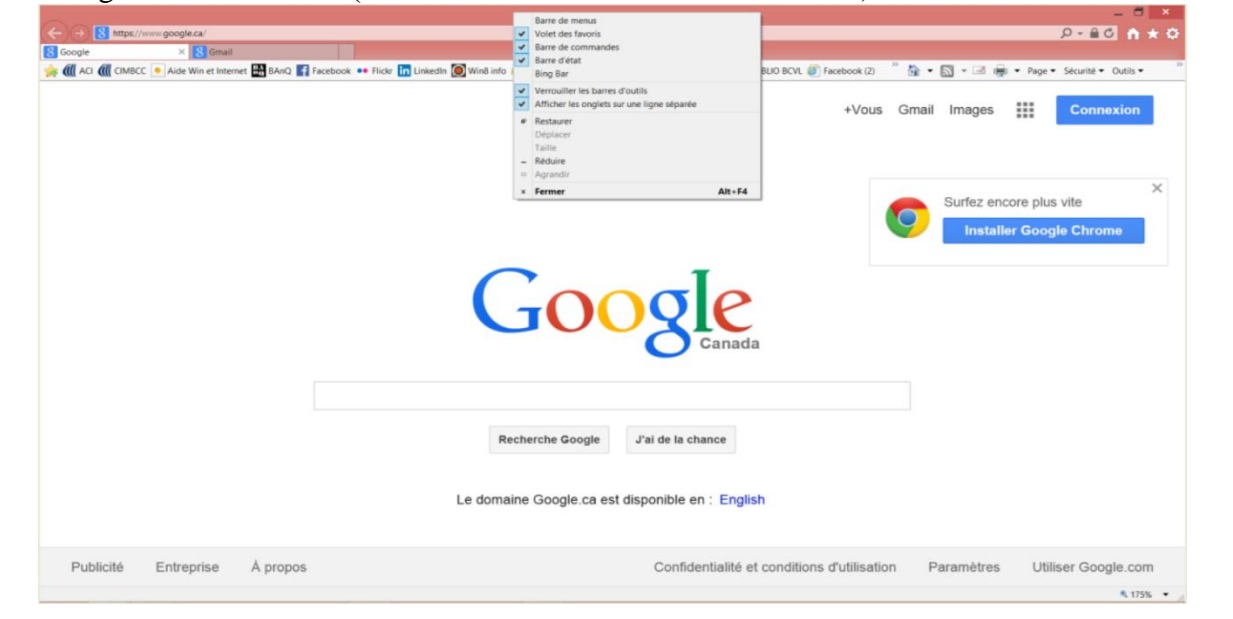

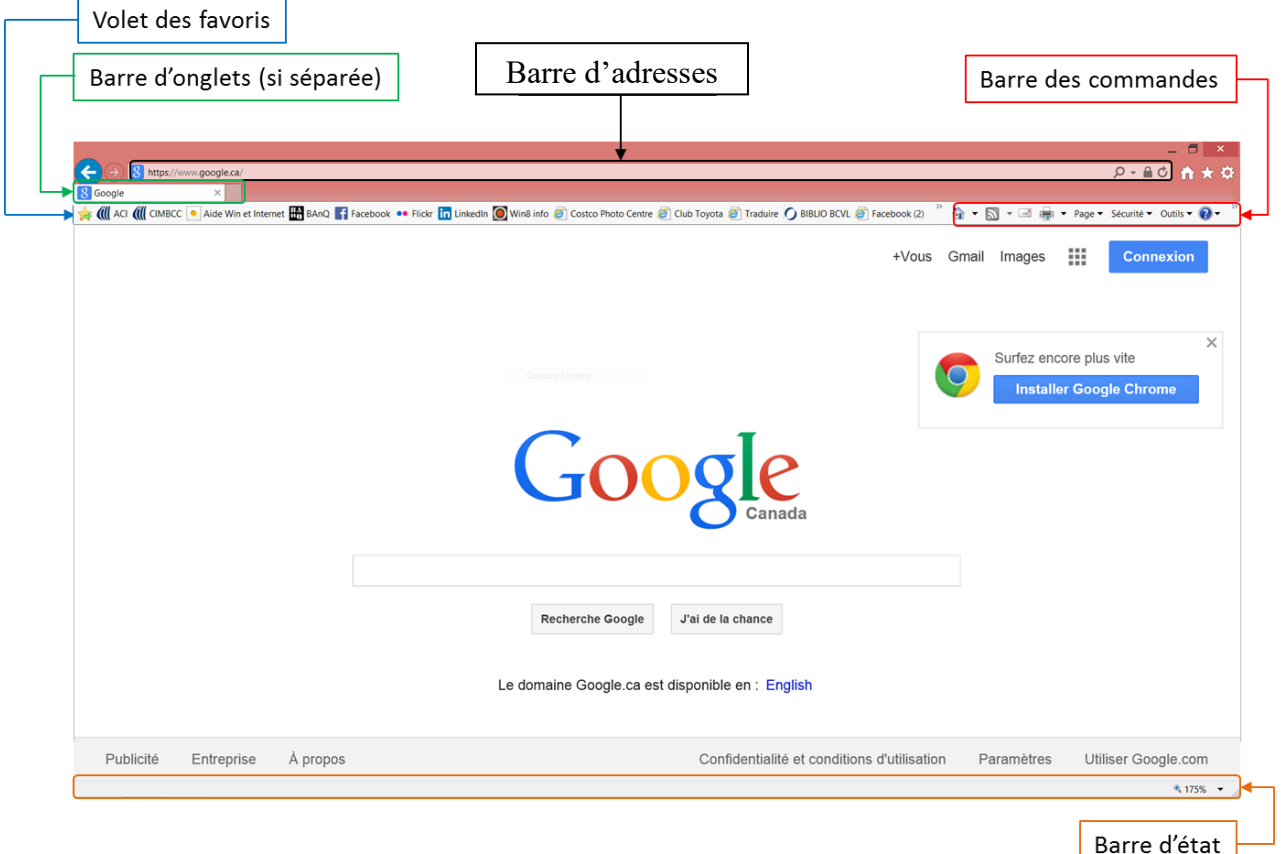

La barre d'adresses d'Internet Explorer est la zone de la fenêtre dans laquelle est affiché l'identifiant (adresse) de la page active, et qui permet également d'inscrire une nouvelle adresse de page que l'on veut consultée. Elle est également utilisée comme champ d'entrée pour lancer, soit une recherche sur Internet utilisant un moteur de recherche préalablement identifié (ex : Google, Bing, etc), soit une recherche d'adresse dans l'historique de navigation. Pour la version 9, la barre d'adresses était reduite pour laisser place à droite à une zone d'entrée pour lancer une recherche.

La barre d'onglets est la zone de la fenêtre dans laquelle est affiché, pour chaque onglet ouvert, le nom du site qui y est disponible. Ces onglets permettent le multi-tâche par la navigation entre toutes les pages de sites activés dans de nouveaux onglets lors d'une même session de navigation. Par défaut, les onglets sont alignés sur la même ligne que la barre d'adresses, laissant peu d'espace pour plusieurs onglets simultanés avec un nom qui n'est pas trop tronqué….d'où la recommandation d'afficher les onglets sur une ligne séparée.

La barre de commandes est la zone de la fenêtre dans laquelle on retrouve plusieurs boutons donnant un accès rapide à la plupart des commandes d'Internet Explorer que l'on retrouve habituellement dans la barre des menus et sous le bouton  $\mathbb{S}$ . L'avantage de ce moyen d'accéder aux fonctions d'Internet Explorer est que celles-ci sont regroupées logiquement sous des catégories (ex : Outils, Sécurité, etc.) qui facilitent leurs recherches et utilisations.

La barre d'état est la zone de la fenêtre dans laquelle on retrouve plusieurs informations telles que : l'état d'avancement d'un téléchargement, l'adresse Internet d'un lien que l'on pointe avec le curseur de la souris et à droite l'état du zoom et le bouton pour le modifier.

Le volet des favoris est la zone de la fenêtre dans laquelle on retrouve le ou les boutons d'accès rapide pour les pages Internet les plus souvent utilisées. Les favoris pour les sites moins fréquentés devraient être sauvegardés et gérés dans la zone favoris accessible via à droite de la barre d'adresses.

## **Les Boutons**

#### **Internet Explorer 8, 9, 10 et 11**

Boutons pour télécharger les pages précédentes (c'est-à-dire les pages accédées avant la page actuelle) ou les pages suivantes (c'est-à-dire les pages accédées après la page actuelle).

**C** Bouton pour actualiser la page courante.

 Bouton pour arrêter le téléchargement de la page. Pour les versions 10 et 11, il apparait à la place du bouton  $\circled{c}$ , juste durant le téléchargement de la page demandée.

Bouton pour gérer les favoris, les flux RSS et l'historique.

Bouton pour afficher et modifier la dimension des caractères et des images dans la fenêtre d'Internet Explorer.

Bouton pour afficher ou changer la page de démarrage.

Bouton pour afficher les flux RSS (fils d'informations) des sites Internet qui offrent du contenu sous cette forme de distribution.

 $\mathcal{L}$  Bouton pour ouvrir l'application de messagerie électronique qui doit être définie dans les **options Internet**, onglet **Programmes,** section **Programmes Internet.**

⊜ \* Bouton pour accéder aux options d'impression telles que : imprimer, voir un aperçu avant impression et gérer la mise en page.

#### Page  $\blacktriangledown$

Bouton pour accéder aux fonctions reliées aux pages telles que : ouvrir une autre instance d'**Internet Explorer** dans une nouvelle page, couper, copier, coller, enregistrer sous, envoyer par courrier électronique une page ou un lien, changer le zoom et modifier la taille du texte.

Sécurité • Bouton pour supprimer l'historique de navigation et activer la protection contre le tracking et le mode **InPrivate.**

Outils  $\blacktriangledown$  Bouton pour bloquer les fenêtres contextuelles, travailler hors connexion, afficher en format plein écran, gérer les barres d'outils, gérer les options Internet et gérer les modules complémentaires.

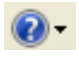

 Bouton pour accéder à l'aide, faire une visite guidée, obtenir du support en ligne, et connaître la version d'Internet Explorer.

#### **Internet Explorer 9, 10 et 11**

Bouton pour ajouter une page au volet des favoris.

**b** Bouton pour afficher (clic) ou changer la page de démarrage (clic à droite).

**Bouton pour toutes les autres fonctions (imprimer, rechercher dans cette page, supprimer**  l'historique de navigation, activer le mode **InPrivate**, connaître la version d'Internet Explorer, etc.).

Bouton de rapport de sécurité. Visible sur la droite de la barre d'adresses que lorsque le site Web actif utilise une connexion chiffrée. Il est permis d'obtenir de l'information sur le certificat de sécurité.

 Bouton d'accès aux données accumulées avec la saisie semi-automatique de la barre d'adresses. Elle se trouve sur la droite de la barre d'adresses.

Bouton de lancement de recherche sur Internet à partir de la barre d'adresses.

Bouton qui, lorsque visible sur la droite de la barre d'adresses, signifie que la protection contre le tracking est activée et effective pour le site Web affiché. Lorsque l'icône est visible mais de couleur grise, cela signifie que la protection contre le tracking est désactivée.

Bouton qui permet de formuler, à Microsoft, un avis positif ou négatif sur votre expérience sur le web avec un site ou avec Internet Explorer. Permet également d'activer l'option **Recharger la page en mode de compatibilité**. Disponible avec la version 11 sous Windows 10.

#### **La modification de la taille du texte et des images**

La barre d'état est la barre qui se trouve, lorsqu'activer, en bas de l'écran et qui se termine par :

 $*$  100% (le 100 % peut être remplacé par un autre pourcentage sur votre écran). La barre d'état contient un outil pour augmenter la taille du texte et des images d'une page Web.

#### **Exercice 5 (avec Internet Explorer 8, 9, 10 et 11) : comment augmenter ou diminuer la taille du texte et des images d'une page Web.**

- 1. Téléchargez l'article de Wikipédia affichant des informations sur le navigateur **Internet Explorer 11** avec les actions suivantes :
	- 1.1. téléchargez la page **fr.wikipedia.org ;**
	- 1.2. en haut à droite de la page, cliquez sur **Rechercher** ;
	- 1.3. écrivez **Internet Explorer 11** ;
	- 1.4. frappez sur la touche **Entrée**.
- 2. En bas à droite de l'écran, cliquez sur le bouton  $\frac{100\%}{\sqrt{2}}$  pour augmenter la taille du texte et des images de la page à **125 %** de la grandeur normale.
- 3. En bas à droite de l'écran, cliquez sur le bouton  $\frac{125\%}{2}$  pour augmenter la taille du texte et des images de la page à **150 %** de la grandeur normale.
- 4. En bas à droite de l'écran, cliquez sur le bouton **a** 150% pour ramener la taille du texte et des images à la grandeur normale.
- 5. Cliquez sur le petit triangle à la droite du bouton  $\frac{12,100\%}{\bullet}$  pour voir les choix disponibles.
- 6. Cliquez sur **50 %** pour réduire la taille du texte et des images de la page à **50 %.**
- 7. Cliquez sur le bouton  $\frac{1250\%}{1000}$  pour ramener la taille du texte et des images à la grandeur normale, c'est-à-dire à **100 %**.

## **La page de démarrage**

L'icône de la maison ( $\mathbf{r}$  ou  $\mathbf{r}$ ) sert à télécharger ou à changer votre page de démarrage.

#### **Exercice 6 : comment créer ou changer votre page de démarrage. (Vous allez définir www.google.ca comme page de démarrage.)**

- 1. Téléchargez la page que vous désirez définir comme page de démarrage. Pour l'exercice **google.ca**.
- 2. Pour avoir Google comme page de démarrage, faites les actions suivantes :
	- 2.1. pour **Internet Explorer** 8 et 11, cliquez sur  $\overline{\phantom{a}}$  à droite de  $\overline{\phantom{a}}$ ;
	- 2.1. pour **Internet Explorer** 9, 10, cliquez de la droite sur  $\hat{\omega}$ ;
	- 2.2. cliquez sur **Ajouter ou modifier une page de démarrage** ;
	- 2.3. cliquez sur **Utiliser cette page Web comme seule page de démarrage** ;
	- 2.4. cliquez sur le bouton **OUI**.

Votre page de démarrage est maintenant **www**.**google.ca** et au démarrage d'**Internet Explorer**, un onglet sera créé avec ce site.

Ne confondez pas **page de démarrage** et **page d'accueil** :

- la **page de démarrage** est la première page affichée lorsque vous commencez une session de navigation avec **Internet Explorer** ;
- la **page d'accueil** d'un site Web est sa page d'entrée officielle obtenue en écrivant l'adresse du site Web (ex : www.ici.radio-canada.ca) dans la barre d'adresses de navigateur **Internet Explorer**, puis en frappant sur la touche **Entrée**. La plupart des sites Web ont plusieurs pages qui sont reliées entre elles et qui peuvent être atteintes directement avec leurs adresses propres (ex : www.ici.radio-canada.ca /tele) mais la structure du site possède toujours un point d'entrée officiel que l'on nomme la page d'accueil.

#### **Exercice 7 : comment ajouter une autre page à vos pages de démarrage. (Vous allez définir www.sympatico.ca comme seconde page de démarrage.)**

- 1. Téléchargez la page **sympatico.ca**.
- 2. Pour ajouter Sympatico comme page de démarrage, faites les actions suivantes :
	- 2.1. pour **Internet Explorer** 8 et 11, cliquez sur  $\overrightarrow{a}$  droite de  $\overrightarrow{a}$   $\overrightarrow{b}$ .
	- 2.1. pour **Internet Explorer** 9 et 10, cliquez de la droite sur  $\widehat{\omega}$ ;
	- 2.2. cliquez sur **Ajouter ou modifier une page de démarrage** ;

2.3. cliquez sur **Ajouter cette page Web aux onglets de pages de démarrage** ;

2.4. cliquez sur le bouton **OUI**.

Vos pages de démarrage sont maintenant **google.ca** et **sympatico.ca**. Lors du démarrage, deux onglets seront automatiquement créés avec ces deux sites.

#### **Exercice 8 : comment enlever une page à vos pages de démarrage. (Vous allez éliminer sympatico.ca comme seconde page de démarrage.)**

Pour supprimer Sympatico comme page de démarrage, faites les actions suivantes :

- 2.1. pour **Internet Explorer** 8 et 11, cliquez sur  $\overline{\phantom{a}}$  à droite de  $\overline{\phantom{a}}$ .
- 2.1. pour **Internet Explorer** 9 et 10, cliquez de la droite sur  $\widehat{\omega}$ ;
- 2.2. cliquez sur **Supprimer** ;
- 2.3. cliquez sur le nom de la page à supprimer. Pour cet exemple, sur la ligne **Sympatico-Actualités…**;
- 2.4. cliquez sur le bouton **OUI**.

Il ne vous reste plus qu'une seule page de démarrage activant **google.ca**.

## **L'utilisation des onglets**

**Exercice 9 : comment toujours activer un onglet qui vient d'être créé (c'est-à-dire que la page soit affichée au premier plan). (Vous n'aurez à faire cet exercice qu'une fois. Par la suite, le navigateur se souviendra de votre préférence.)**

- 1. En haut à droite de l'écran, cliquez sur  $\mathbb{S}$ .
- 2. Cliquez sur **Options Internet**.
- 3. Au besoin, cliquez sur l'onglet **Général**.
- 4. Pour **Internet Explorer** 9, dans la section **Onglets**, cliquez sur le bouton **Paramètres**.
- 4. Pour **Internet Explorer** 10 et 11, dans la section **Onglets**, cliquez sur le bouton **Onglets**.
- 5. Cochez l'option **Toujours activer l'onglet qui vient d'être créé**.
- 6. Cliquez sur le bouton **OK**.
- 7. Cliquez sur le bouton **OK**.

**Exercice 10 : comment activer et utiliser un nouvel onglet de navigation. (Vous allez d'abord définir** *Première page de démarrage* **comme option par défaut pour un nouvel onglet, puis ouvrir 3 sites Web (cimbcc.org, sympatico.ca et fr.wikipedia.org) dans 3 nouveaux onglets.)**

- 1. D'abord on peut définir l'option par défaut qui sera utilisée par **Internet Explorer** lors de l'ouverture d'un nouvel onglet, de la façon suivante :
	- 1.1. en haut à droite de l'écran, cliquez sur  $\ddot{\bullet}$ ;
	- 1.2. cliquez sur **Options Internet** ;
	- 1.3. au besoin, cliquez sur l'onglet **Général** ;
	- 1.4. pour **Internet Explorer** 9, dans la section **Onglets**, cliquez sur le bouton **Paramètres** ;
	- 1.4. pour **Internet Explorer** 10 et 11, dans la section **Onglets**, cliquez sur le bouton **Onglets** ;
	- 1.5. sous **À l'ouverture d'un nouvel onglet, ouvrir :,** cliquez sur
	- 1.6. cliquez sur **Première page de démarrage** ;
- 1.7. cliquez sur le bouton **OK** ;
- 1.8. Cliquez sur le bouton **OK**.

À partir de maintenant, un nouvel onglet ouvert, sans adresse spécifiée, sera toujours ouvert avec le site associé à votre première page de démarrage, dans notre cas **google.ca**.

- 2. Téléchargez une nouvelle page Web dans un nouvel onglet au moyen de l'une des trois façons suivantes :
	- 2.4. pour télécharger une page dont vous connaissez l'adresse, faites comme suit :
		- 2.4.1. créez et activez un nouvel onglet en cliquant sur le petit onglet sans titre qui se

trouve à droite de la barre des onglets  $\boxed{\frac{W \text{ Internet Explorer 9 - Wikipé...} \times 4}{W \cdot 1}}$ .

- 2.4.2. cliquez dans la barre d'adresse et écrivez l'adresse de la page du club **cimbcc.org** ;
- 2.4.3. frappez sur la touche **Entrée** ;
- 2.5. pour télécharger une page contenue dans les favoris, faites comme suit :
	- 2.5.1. en haut à droite de l'écran, cliquez sur  $\overline{M}$ ;
	- 2.5.2. au besoin, cliquez sur l'onglet **Favoris** ;
	- 2.5.3. cliquez sur la flèche au bout du lien du favori de **sympatico.ca**, directement ou en ouvrant d'abord un des dossiers de favoris ;
- 2.6. pour télécharger une page enregistrée dans le volet des favoris (voir section volet des favoris pour trouver comment gérer le volet des favoris), faites comme suit :
	- 2.6.1. cliquez de la droite sur le bouton de **wikipedia** sur le volet des favoris ;
	- 2.6.1. si le bouton **wikipedia** n'apparaît pas sur le volet des favoris, cliquez d'abord sur

au bout du volet des favoris pour obtenir la suite de la liste des sites inscrits dans le volet des favoris puis cliquez de la droite sur le nom du site **wikipedia** ; 2.6.2. cliquez sur **Ouvrir dans un nouvel onglet**.

3. À la fin de la session de navigation avec les nouveaux onglets, fermez chacun d'eux en cliquant sur le **X** à droite de chaque onglet.

#### **Exercice 11 : comment utiliser un nouvel onglet pour visionner la page associée à un lien, puis revenir à la page de départ sans perdre l'endroit où vous étiez rendu dans votre lecture.**

Vous allez commencer la lecture d'un article dans Wikipédia. Au cours de la lecture, vous allez visionner, dans un nouvel onglet, l'article associé à un lien contenu dans l'article. Vous allez ensuite revenir au premier article et continuer la lecture à l'endroit où vous étiez rendu.

- 1. Affichez et commencez la lecture de l'article sur l'histoire du Québec avec les actions suivantes :
	- 1.1. téléchargez la page **fr.wikipedia.org ;**
	- 1.2. en haut à droite de la page, cliquez sur **Rechercher** ;
	- 1.3. écrivez **histoire du Québec** ;
	- 1.4. frappez sur la touche **Entrée** ;
	- 1.5. dans la section **Sommaire**, cliquez sur **Avant la colonisation française de l'Amérique**.
- 2. lisez le début de la section **Avant la colonisation française de l'Amérique** jusqu'au mot **isthme.**
- 3. Affichez et lisez l'article **Isthme** dans un nouvel onglet avec les actions suivantes :
	- 3.1. cliquez de la droite sur le mot **isthme** ;
	- 3.2. cliquez sur **Ouvrir dans un nouvel onglet** ;
	- 3.3. lisez l'article **Isthme**.
- 4. Fermez le nouvel onglet en cliquant sur le **X** dans la partie droite de l'onglet.
- 5. Notez que le mot **isthme** est encore souligné pour vous permettre de reprendre facilement votre lecture à l'endroit où vous étiez rendu lorsque vous avez quitté la page. Avec Internet Explorer 9, le mot **isthme** est encadré en plus d'être souligné.

## **L'utilisation des favoris et du volet des favoris**

Les favoris, comme leurs noms l'indiquent, sont utilisés comme raccourci pour télécharger vos sites Web favoris sans avoir à mémoriser leurs adresses Internet. Un genre de carnet électronique d'adresses Internet. Il est aussi possible d'organiser ces mêmes favoris à l'aide de dossiers que l'on crée à partir de l'outil **Favoris**, accessible via le bouton **\***. Comme il peut devenir fastidieux de passer par l'outil favori pour accéder à un site Web fréquemment utilisé, le volet des favoris permet d'un seul clic d'y accéder… mais cette méthode a ses limites.

#### **Exercice 12 : comment enregistrer l'adresse d'une page Web dans les Favoris. (Vous allez enregistrer l'adresse de la page d'accueil du site Météomédia dans les favoris.)**

- 1. Téléchargez la page **meteomedia.com**.
- 2. Enregistrez la page d'accueil du site Météomédia avec les actions suivantes **:**
	- 2.1. en haut à droite de l'écran, cliquez sur  $\star$  (avec **Internet Explorer 8**, le bouton  $\star$  est en haut à gauche de l'écran) ;
	- 2.2. cliquez sur le bouton **Ajouter aux favoris** ;
	- 2.3. notez que les mots apparaissant à droite de **Nom** sont surlignés (cela signifie que, si vous écrivez au clavier, les mots écrits au clavier remplaceront automatiquement ces mots) ;
	- 2.4. écrivez **Météomédia** ;
	- 2.5. cliquez sur le bouton **Ajouter**.
- 3. Cliquez sur le bouton  $\mathbf{a} \cdot \mathbf{a}$  ou  $\mathbf{a}$  pour afficher votre page de démarrage (**google.ca**).

#### **Exercice 13 : comment télécharger une page Web dont l'adresse est contenue dans les Favoris. (Vous allez télécharger la page d'accueil du site Météomédia***.***)**

- 1. En haut à droite de l'écran, cliquez sur  $\mathbf{\hat{z}}$  (avec **Internet Explorer 8**, le bouton  $\mathbf{\hat{z}}$  est en haut à gauche de l'écran).
- 2. En haut du menu qui est apparu, au besoin, cliquez sur l'onglet **Favoris**.
- 3. Cliquez sur **Météomédia**.

Notes : Vous remarquerez que la page d'accueil de Météomédia est maintenant affichée à la place du site de démarrage (**google.ca)**.

#### **Exercice 14 : comment créer un dossier dans les Favoris. (Vous allez créer un dossier portant votre prénom.)**

- 1. En haut à droite de l'écran, cliquez sur  $\mathbf{\hat{x}}$  (avec **Internet Explorer** 8, le bouton  $\mathbf{\hat{x}}$  est en haut à gauche de l'écran).
- 2. Cliquez sur  $\left| \cdot \right|$  à droite de **Ajouter aux favoris**.
- 3. Cliquez sur **Organiser les Favoris…** .
- 4. Créez un dossier portant votre prénom avec les actions suivantes : 4.1. cliquez sur le bouton **Nouveau dossier** ;
- 4.2. notez qu'**Internet Explorer** a créé un nouveau dossier en bas de la liste dans la fenêtre **Organiser les favoris**, lui a donné le nom **Nouveau dossier** et a sélectionné ce nom pour vous permettre de le changer en écrivant un nouveau nom ;
- 4.3. écrivez **votre prénom** (par exemple, **Jean** ou **Diane**).
- 5. Cliquez sur le bouton **Fermer**.

Note : Un dossier portant **votre prénom** a été créé dans les **Favoris**. Pour le moment, ce dossier

ne contient aucune adresse. Vérifiez que le dossier est bien là en cliquant sur  $\mathbf{\hat{z}}$ . Le dossier que vous venez de créer se trouve en bas du menu qui est apparu.

#### **Exercice 15 : comment enregistrer l'adresse d'une page Web dans un dossier des favoris. (Vous allez enregistrer l'adresse de la page d'accueil du site de Canoé dans le dossier portant votre prénom.)**

- 1. Téléchargez la page **fr.canoe.ca**.
- 2. En haut à droite de l'écran, cliquez sur  $\star$  (avec **Internet Explorer** 8, le bouton  $\star$  est en haut à gauche de l'écran).
- 3. Cliquez sur le bouton **Ajouter aux favoris**.
- 4. Remplacez le nom surligné en bleu en écrivant **Canoé** dans le zone **Nom :**
- 5. Indiquez dans quel dossier l'adresse doit être enregistrée avec les actions suivantes :
	- 5.1. à droite de **Créer dans**, cliquez sur  $\mathbf{v}$  pour voir les dossiers disponibles ;
	- 5.2. cliquez sur le dossier portant **votre prénom**.
- 6. Cliquez sur le bouton **Ajouter**.

**Exercice 16 : comment télécharger, dans un nouvel onglet, une page Web dont l'adresse est contenue dans un dossier des favoris. (Vous allez télécharger la page d'accueil du site Canoé dans un nouvel onglet.)**

- 1. Cliquez sur le bouton  $\mathbf{r} \cdot \mathbf{r}$  ou  $\mathbf{r} \cdot \mathbf{r}$  pour afficher votre page de démarrage (**google.ca**).
- 2. En haut à droite de l'écran, cliquez sur  $\mathbf{\hat{x}}$  (avec **Internet Explorer** 8, le bouton  $\mathbf{\hat{x}}$  est en haut à gauche de l'écran).
- 3. En haut du menu qui est apparu, au besoin, cliquez sur l'onglet **Favoris**.
- 4. Téléchargez la page d'accueil du site Canoé dans un nouvel onglet avec les actions suivantes :
	- 4.1. cliquez sur le dossier portant votre prénom ;
	- 4.2. pointez (sans cliquer) **Canoé** ;
	- 4.3. glissez le curseur vers la droite et cliquez sur la petite flèche bleue à droite de **Canoé.**

Notes : Le site **Canoé** s'est affiché dans un nouvel onglet, conservant l'onglet précédent ouvert avec le site de **Google**.

#### **Exercice 17 : comment trier les dossiers et les adresses des favoris par ordre alphabétique.**

- 1. En haut à droite de l'écran, cliquez sur **de** (avec **Internet Explorer** 8, le bouton de est en haut à gauche de l'écran).
- 2. En haut du menu qui est apparu, au besoin, cliquez sur l'onglet **Favoris**.
- 3. Cliquez de la droite sur l'un des dossiers ou sur l'une des adresses des favoris.
- 4. Cliquez sur **Trier par nom**.
- 5. Cliquez à l'extérieur du menu **Favoris** pour le faire disparaître.

2016-02-17 13 Notes : Pour trier vos favoris par ordre alphabétique à l'intérieur d'un dossier vous devez ouvrir

#### **Exercice 18 : comment supprimer un favori de la liste des favoris. (Vous allez supprimer l'adresse de Météomédia.)**

- 1. En haut à droite de l'écran, cliquez sur  $\mathbf{\hat{x}}$  (avec **Internet Explorer** 8, le bouton  $\mathbf{\hat{x}}$  est en haut à gauche de l'écran).
- 2. En haut du menu qui est apparu, au besoin, cliquez sur l'onglet **Favoris**.
- 3. Cliquez de la droite sur **Météomédia**.
- 4. Cliquez sur **Supprimer**.
- 5. Au besoin, cliquez sur le bouton **Oui**.
- 6. Cliquez à l'extérieur du menu **Favoris** pour le faire disparaître.

### **L'utilisation du volet des favoris**

**Exercice 19 : comment ajouter une adresse dans le volet des favoris. (Vous allez ajouter l'adresse de la page d'accueil du site du Club informatique Mont-Bruno dans le volet des favoris.)**

- 1. Téléchargez la page **cimbcc.org**
- 2. En haut à gauche de l'écran, cliquez sur  $\mathbb{R}$ .
- 3. Changez le nom **Club Informatique Mont-Bruno Au club, on s'entraide** pour qu'il devienne **Club info** avec les actions suivantes :
	- 3.1. dans le volet des favoris, cliquez de la droite sur **Club Informatique Mont-Bruno, Au club on s'entraide** ;
	- 3.2. cliquez sur **Renommer** ;
	- 3.3. notez que les mots apparaissant à droite de **Nouveau nom :** sont surlignés (cela signifie que, si vous écrivez au clavier, les mots écrits au clavier remplaceront automatiquement ces mots) ;
	- 3.4. écrivez **Club Info** ;
	- 3.5. cliquez sur le bouton **OK**.
- 4. Constatez que les mots **Club Info** apparaissent maintenant dans le volet des favoris.

#### **Exercice 20 : comment ajouter une autre adresse au volet des favoris. (Vous allez ajouter l'adresse de la page d'accueil de Wikipédia.)**

- 1. Téléchargez la page **fr.wikipedia.org**
- 2. En haut à gauche de l'écran, cliquez sur  $\mathbb{R}$ .
- 3. Changez le nom du favori avec les actions suivantes :
	- 3.1. dans le volet des favoris, cliquez de la droite sur **Wikipédia l'encyclopédie libre** ;
	- 3.2. cliquez sur **Renommer** ;
	- 3.3. notez que les mots apparaissant à droite de **Nouveau nom :** sont surlignés (cela signifie que, si vous écrivez au clavier, les mots écrits au clavier remplaceront automatiquement ces mots) ;
	- 3.4. écrivez **Wikipédia** ;
	- 3.5. cliquez sur le bouton **OK**.
- 4. Constatez que le mot **Wikipédia** apparait maintenant dans le volet des favoris.

#### **Exercice 21 : comment trier les adresses du volet des favoris.**

Le volet des favoris est en fait un dossier des **Favoris**. Le nom de ce dossier est **Volet des favoris**. Vous pouvez trier les adresses du **Volet des favoris** comme vous trieriez les adresses d'un dossier des **Favoris**.

- 1. En haut à droite de l'écran, cliquez sur le bouton
- 2. Au besoin, en haut du menu qui est apparu, cliquez sur l'onglet **Favoris**.
- 3. Si le dossier **Volet des favoris** n'est pas ouvert, cliquez sur ce dossier pour l'ouvrir.
- 4. Cliquez de la droite sur l'une des adresses du **Volet des favoris**.
- 5. Cliquez sur **Trier par nom**.
- 6. Cliquez à l'extérieur du menu **Favoris** pour le faire disparaître.
- 7. Constatez que les liens du volet des favoris sont maintenant triés par ordre alphabétique.

#### **Exercice 22 : comment déplacer un lien dans le volet des favoris. (Vous allez déplacer le lien**  *Wikipédia* **pour qu'il soit le premier lien du volet des favoris.)**

- 1. En haut de l'écran, dans le volet des favoris, cliquez sur le lien **Wikipédia** et maintenez le bouton de la souris enfoncé.
- 2. En maintenant le bouton de la souris enfoncé, déplacez le curseur de la souris vers la gauche (tout en restant sur le volet des favoris) jusqu'à ce qu'une petite ligne verticale noire apparaisse à gauche du premier lien.
- 3. Relâchez le bouton de la souris.
- 4. Constatez que le lien **Wikipédia** est maintenant le premier lien du volet des favoris.

#### **Exercice 23 : comment supprimer une adresse du volet des favoris. (Vous allez supprimer le lien Wikipédia du volet des favoris.)**

Le volet des favoris est en fait un dossier des **Favoris**. Le nom de ce dossier est **Volet des favoris**. Vous pouvez supprimer une adresse du **Volet des favoris** comme vous supprimeriez une adresse d'un dossier des **Favoris**.

- 1. En haut à droite de l'écran, cliquez sur le bouton  $\star$ .
- 2. À droite de **Ajouter aux Favoris...**, cliquez sur  $\overline{\phantom{a}}$ .
- 3. Cliquez sur **Organiser les Favoris…** .
- 4. Sélectionnez l'adresse à supprimer avec les actions suivantes :
	- 4.1. dans le menu qui est apparu, cliquez sur **Volet des favoris** pour faire apparaître les adresses contenues dans ce dossier ;
	- 4.2. cliquez sur **Wikipédia**.
- 5. Supprimez l'adresse sélectionnée avec les actions suivantes :
	- 5.1. cliquez sur le bouton **Supprimer...** ;
	- 5.2. cliquez sur le bouton **Oui**, si nécessaire.
- 6. Cliquez sur le bouton **Fermer**.

## **Comment sauvegarder vos favoris sur une clé USB**

Afin de sauvegarder tout le travail investi à la découverte et à la gestion de vos sites Internet favoris ou tout simplement pour transférer vos favoris sur un autre ordinateur, voici une façon simple de faire.

#### **Exercice 24 : comment sauvegarder vos favoris sur une clé USB.**

- 1. Insérez une clé USB dans un des ports USB de votre ordinateur et notez son emplacement (ex : ) dans le dossier **Ordinateur** pour Windows 7 ou dans le dossier **Ce PC** pour Windows 8.1 ou dans la fenêtre de l'**explorateur de fichiers** qui s'ouvre pour **Windows 10** (ex :  $\rightarrow$   $\rightarrow$  USB SG (G:) ).
- 2. Pour afficher la barre de menus, faites les actions suivantes :
	- 2.1. au-dessus de la barre d'adresses, cliquez de la droite dans un espace libre ;
	- 2.2. s'il n'y a pas de crochet à gauche de **Barre de menus**, cliquez sur **Barre de menus.**
- 3. Dans la barre de menus, cliquez sur le bouton **Fichier**.
- 4. Dans le menu Fichier, cliquez sur **Importer et exporter**.
- 5. Dans la boîte de dialogue **Paramètres d'importation/exportation**, sous **Comment exporter les paramètres de votre navigateur**, cliquez sur **Exporter vers un fichier** puis cliquez sur Suivant>
- 6. Dans la boîte de dialogue **Paramètres d'importation/exportation**, sous **Que souhaitez-vous exporter?**, cliquez sur **Favoris**, puis cliquez sur  $\sqrt{\frac{S_{\text{divant}}}{S_{\text{divant}}}}$
- 7. Dans la boîte de dialogue suivante sous **Sélectionnez le dossier à partir duquel exporter vos favoris**, si nécessaire, cliquez sur le dossier **Favoris** tout en haut de la hiérarchie, puis cliquez sur Suivant>
- 8. Dans la boîte de dialogue suivante sous **Où souhaitez-vous exporter vos favoris?,** cliquez sur le bouton Parcourir...
- 9. Dans la boîte de dialogue **Sélection d'un fichier signets**, développez la hiérarchie du dossier **Ordinateur** pour Windows 7 ou du dossier **Ce PC** pour Windows 8/8.1 et puis celle du

Disque Amovible (x :) de la clé USB puis cliquez sur le bouton **Enregistrer** . Vous pouvez garder le nom du fichier par défaut **bookmark**.

10. Dans la boîte de dialogue suivante sous **Où souhaitez-vous exporter vos favoris?**, vérifiez que le fichier et l'emplacement de destination correspond bien à votre clé USB (ex :

**D\bookmark.htm**) puis cliquez sur le bouton  $\frac{\text{Exposter}}{\text{Exposter}}$ 

- 11. Si la boîte de dialogue suivante confirme l'exportation (c.à.d.  $\sqrt{\frac{F_{\text{avoris}}}{F_{\text{avoris}}}}$ ), cliquez sur le bouton Ferminer
- 12. Pour faire disparaître la barre de menus, faites les actions suivantes : 12.1. au-dessus de la barre d'adresses, cliquez de la droite dans un espace libre ; 12.2.s'il y a un crochet à gauche de **Barre de menus**, cliquez sur **Barre de menus.**
- 13. Retirez votre clé USB en toute sécurité de la façon suivante :
	- 13.1.fermez le navigateur Internet Explorer en cliquant sur le petit X en haut, à droite, de sa fenêtre ;
	- 13.2. si le bouton  $\Box$  ou  $\Box$  pour retirer les périphériques en toute sécurité est visible à droite de la barre des tâches, cliquez sur celui-ci ; sinon cliquez d'abord sur  $\Delta$  ou

dans la même zone de la barre des tâches puis sur  $\Box$  ou

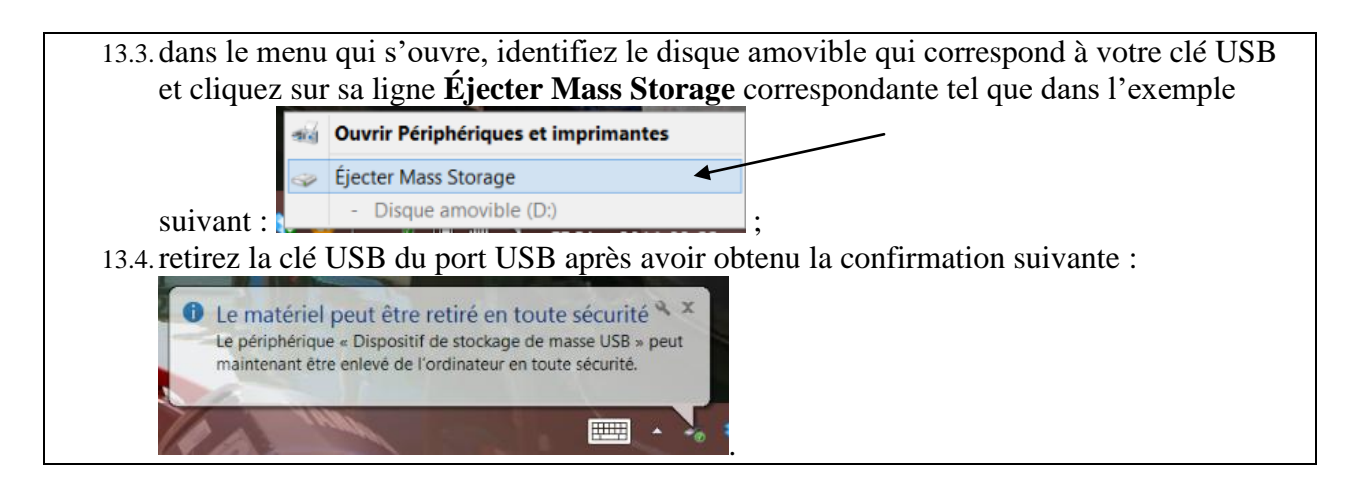

## **Comment rapatrier vos favoris à partir d'une copie sur une clé USB**

Afin de rapatrier vos favoris perdus ou recréer votre environnement Internet Explorer habituel sur un nouvel ordinateur, nous allons utiliser la copie faite sur une clé USB.

### **Exercice 25 : comment rapatrier vos favoris à partir d'une copie sur une clé USB.** 1. Insérez la clé USB contenant la copie de vos favoris dans un des ports USB de votre ordinateur et notez son emplacement  $(ex : \leq^{\text{Disque amovible (D)}})$  dans le dossier **Ordinateur** pour Windows 7 ou dans le dossier **Ce PC** pour Windows 8.1 ou dans la fenêtre de l'**explorateur de fichiers** qui s'ouvre pour **Windows 10** (ex :  $\rightarrow$   $\bullet$  USB SG(G)). 2. Pour afficher la barre de menus, faites les actions suivantes : 2.1. au-dessus de la barre d'adresses, cliquez de la droite dans un espace libre ; 2.2. s'il n'y a pas de crochet à gauche de **Barre de menus**, cliquez sur **Barre de menus.** 3. Dans la barre de menus, cliquez sur le bouton **Fichier**. 4. Dans le menu Fichier, cliquez sur **Importer et exporter**. 5. Dans la boîte de dialogue **Paramètres d'importation/exportation**, sous **Comment exporter les paramètres de votre navigateur**, cliquez sur **Importer à partir d'un fichier** puis cliquez sur Suivant> 6. Dans la boîte de dialogue **Paramètres d'importation/exportation**, sous **Que souhaitez-vous importer?**, cliquez sur **Favoris**, puis cliquez sur **Suivant>** 7. Dans la boîte de dialogue **Paramètres d'importation/exportation**, sous **De quelle source voulez-vous importer vos favoris?**, cliquez sur **Parcount** 8. Dans la boîte de dialogue **Sélection d'un fichier signets**, développez, si nécessaire, la hiérarchie du dossier **Ordinateur** pour Windows 7 ou du dossier **Ce PC** pour Windows 8/8.1. 9. Cliquez, à gauche, dans le volet des dossiers, sur le dossier du **Disque Amovible (x :)** de la clé USB. 10. Cliquez, à droite, sur le nom de fichier **bookmark**, puis cliquez sur le bouton . 11. Dans la boîte de dialogue **Paramètres d'importation/exportation**, sous **De quelle source**  voulez-vous importer vos favoris?, cliquez sur **suivant** 12. Dans la boîte de dialogue suivante sous **Sélectionnez le dossier à partir duquel exporter vos favoris**, si nécessaire, cliquez sur le dossier **Favoris** tout en haut de la hiérarchie, puis cliquez sur *mporter* 13. Si la boîte de dialogue suivante confirme l'importation (c.à.d. : <sup>Favoris</sup>), cliquez sur le

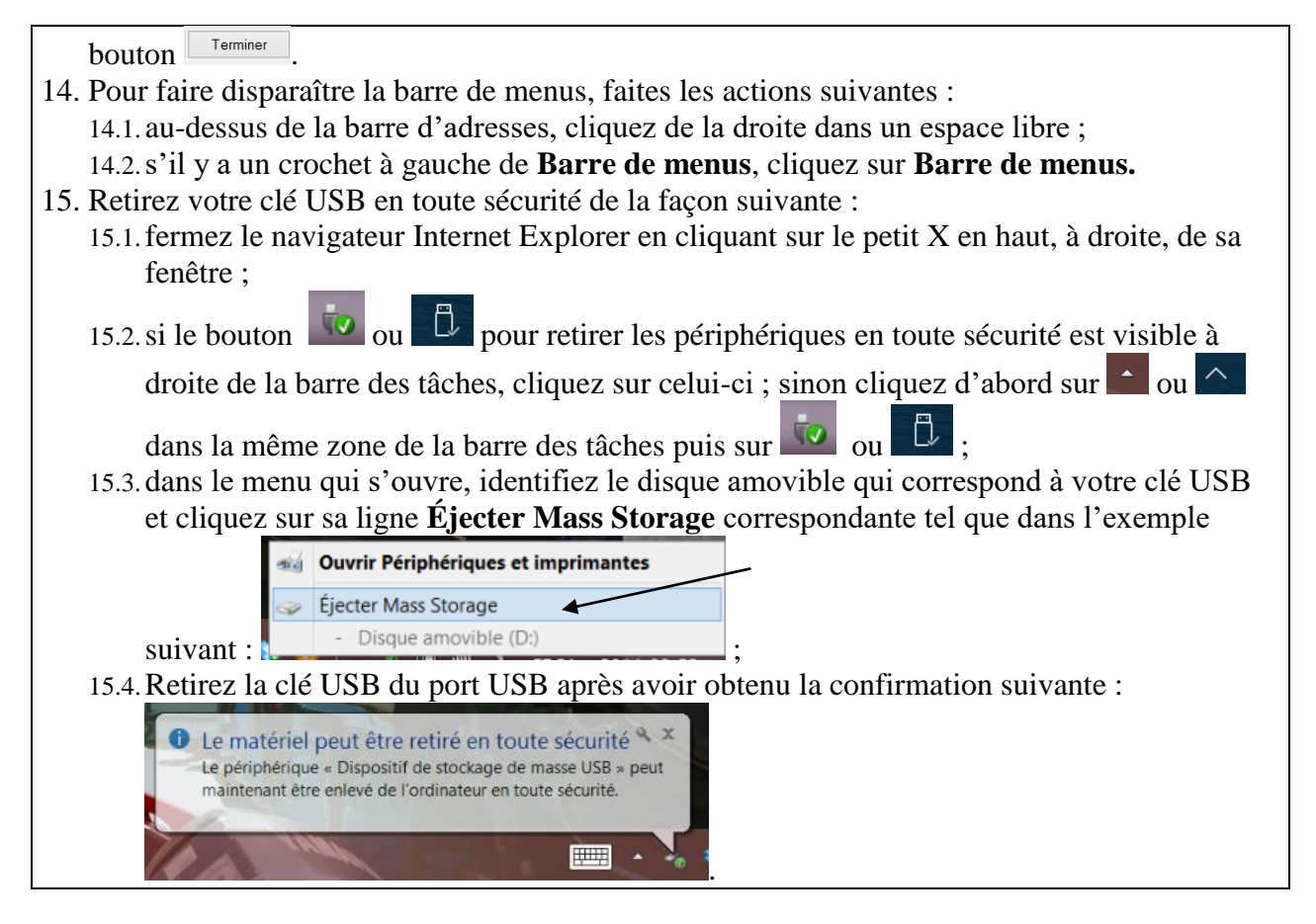

## **La navigation en mode InPrivate**

Gardez votre navigation confidentielle grâce au mode de navigation **InPrivate**.

Il arrive parfois que vous ne souhaitiez pas laisser de traces de votre navigation sur votre ordinateur. Par exemple, lorsque vous achetez un cadeau-surprise sur un ordinateur partagé ou consultez un compte dans un cybercafé, vous ne souhaitez pas laisser à autrui la possibilité de consulter votre historique de navigation.

En mode **InPrivate**, votre navigateur ne conserve pas votre historique de navigation, vos fichiers Internet temporaires, vos données de formulaires, vos cookies, ni les noms d'utilisateur et les mots de passe. En mode **InPrivate**, **Internet Explorer** lance une nouvelle session de navigation et le navigateur efface toutes les informations de navigation à la fin de la session.

**Exercice 26 : comment naviguer sur Internet en mode** *InPrivate***. (Vous allez télécharger le site de** *La Presse* **sans laisser de traces en lançant une nouvelle session de navigation en mode** *InPrivate.***)**

- *Pour Internet Explorer 9, 10 et 11, faites les actions suivantes :*
	- **e** en haut à droite de l'écran, cliquez sur  $\mathbb{S}$  ;
	- *dans le menu qui est apparu, pointez sans cliquez sur Sécurité.*
	- *1. Pour Internet Explorer 8, sur la barre de commandes, cliquez sur le bouton Sécurité.*
	- 2. Cliquez sur **Navigation InPrivate**.
	- 3. Notez que le mot **InPrivate** est affiché à gauche de la barre d'adresses.
	- 4. Dans la barre d'adresses, écrivez **lapresse.ca**.
	- 5. Frappez sur la touche **Entrée.**

Note : Lorsque vous fermerez la fenêtre du navigateur **Internet Explorer**, la session de navigation **InPrivate** prendra fin.

### **La suppression de la publicité par la suppression du tracking**

Certaines compagnies enregistrent des informations concernant les pages que vous visitez afin de vous envoyer des annonces publicitaires reliées à vos centres d'intérêt. Cette activité s'appelle le *tracking*. Avec Internet Explorer 9, 10 et 11, vous pouvez bloquer le tracking. Un avantage intéressant du blocage du tracking est qu'en même temps vous bloquez la majorité des annonces publicitaires, ce qui réduit l'encombrement des pages et accélère la navigation.

#### **Exercice 27 : comment bloquer le tracking. (En même temps, vous bloquerez la majorité des annonces publicitaires.)**

- 1. Affichez une page contenant des annonces publicitaires avec les actions suivantes :
	- 1.1. téléchargez la page **lapresse.ca** ;
	- 1.2. notez que la page contient plusieurs publicités, en particulier qu'il y a une annonce en haut à droite de la page sous le mot **publicité**.
- 2. Bloquez le tracking avec les actions suivantes :
	- 2.1. cliquez sur  $\circ$  ;
	- 2.2. cliquez sur **Sécurité** ;
	- 2.3. cliquez sur **Activer la protection contre le tracking** ;
	- 2.4. cliquez sur **Obtenir une liste de protection contre le tracking en ligne…** ;
	- 2.5. au besoin, agrandissez la fenêtre qui est apparue ;
	- 2.6. sur la première ligne en haut de la page, cliquez sur **united states (english)** ;
	- 2.7. dans la fenêtre qui est apparue, cliquez sur **France (Français)** ;
	- 2.8. à droite de **EasyList Standard**, cliquez sur le bouton **Ajouter ;**
	- 2.9. dans la fenêtre qui est apparue, cliquez sur le bouton **Ajouter une liste** ;
	- 2.10.fermez la fenêtre d'Internet Explorer en cliquant sur le **X** en haut à droite ;
	- 2.11. cliquez sur le bouton **Fermer** ;
	- 2.12.fermez la dernière fenêtre d'Internet Explorer en cliquant sur le **X** en haut à droite.
- 3. Constatez que les annonces sont maintenant bloquées avec les actions suivantes :
	- 3.1. ouvrez Internet Explorer ;
	- 3.2. téléchargez la page **lapresse.ca** ;
	- 3.3. en haut à droite de la page, notez que le mot **publicité** apparaît toujours, mais que l'annonce elle-même a disparu.

#### **Exercice 28 : comment désactiver et réactiver la protection contre le tracking sur un site. (Vous allez désactiver et réactiver la protection contre le tracking sur le site de lapresse.ca.)**

- 1. Désactivez la protection contre le tracking sur le site **lapresse.ca** avec les actions suivantes :
	- 1.1. téléchargez la page **lapresse.ca** ;
	- 1.2. notez qu'il n'y a pas d'annonces en haut à droite de la page ;
	- 1.3. à droite de la barre d'adresses, cliquez sur  $\bullet$ ;
	- 1.4. cliquez sur le bouton **Débloquer le contenu** ;
	- 1.5. notez qu'il y a maintenant une annonce en haut à droite de la page et que l'icône  $\circ$  de protection contre le tracking à droite de la barre d'adresses est passée au gris.
- 2. Réactivez la protection contre le tracking sur le site **lapresse.ca** avec les actions suivantes : 2.1. cliquez sur  $\bullet$ ;
- 2.2. cliquez sur le bouton **Bloquer** ;
- 2.3. notez qu'il n'y a plus d'annonces en haut à droite de la page et que l'icône  $\circ$  de protection contre le tracking à droite de la barre d'adresses est revenue au bleu  $\bullet$ .

### **La recherche d'un mot dans une page**

**Exercice 29 : comment rechercher un mot dans une page Web qui n'est pas en format PDF. (Vous allez rechercher le mot** *Série* **sur la page décrivant les présentations du mercredi et du vendredi sur le site du club informatique Mont-Bruno.)**

- 1. Téléchargez la page décrivant les présentations du mercredi et du vendredi avec les actions suivantes :
	- 1.1. téléchargez la page **cimbcc.org** ;
	- 1.2. pointez (sans cliquer) le bouton **Partage de connaissances** ;
	- 1.3. cliquez sur **Les présentations du mercredi et du vendredi**.
- 2. Pour rechercher le mot **Série** sur cette page, faites les actions suivantes :
	- 2.1. cliquez sur  $\ddot{\bullet}$ ;
	- 2.2. cliquez **Fichier** ;
	- 2.3. cliquez sur **Rechercher dans cette page** pour faire apparaître la barre de recherche ;
	- 2.4. écrivez **Série** ;
	- 2.5. à droite, au bout de la ligne sur laquelle vous avez écrit **Série**, lisez le nombre de résultats trouvés…8 sans option, 7 avec option **Mot entier uniquement** et 2 avec option **Respecter la casse** ;
	- 2.6. plus bas dans la page, notez que la première occurrence du mot **Série** est surlignée en vert alors que toutes les autres sont surlignées en *jaune* ;
	- 2.7. pour voir la prochaine occurrence du mot **Série**, cliquez sur le bouton **Suivant** sur la barre de recherche, l'occurrence suivante du mot **Série** devient alors surlignée en vert.

**Exercice 30 : comment rechercher un mot dans une page Web qui est en format PDF. (Vous allez rechercher et imprimer les notes de cours sur le téléchargement et l'installation de l'antivirus Avast.)**

Notez que l'exercice suivant a été développé pour la version 2015.010.20056 d'Adobe Reader. Si vous avez une version antérieure, vous aurez possiblement à faire quelques petits ajustements à l'exercice.

- 1. Téléchargez l'index des notes de présentations avec les actions suivantes :
	- 1.1. téléchargez la page **cimbcc.org**
	- 1.2. à droite de la page, dans la section **Raccourcis**, cliquez sur **Calendrier et notes de présentations**.
- 2. Recherchez le mot **antivirus** avec les actions suivantes :
	- 2.1. faites apparaître le moteur de recherche comme suit
		- 2.1.1. cliquez de la droite sur n'importe quelle partie du document affiché,
		- 2.1.2. dans le menu qui est apparu, cliquez sur **Rechercher** ;
	- 2.2. en haut à droite de la page, écrivez **antivirus** dans le moteur de recherche ;
	- 2.3. cliquez sur le bouton **Suivant** ;
	- 2.4. pour voir la seconde occurrence du mot **antivirus**, cliquez de nouveau sur le bouton **Suivant** ;
	- 2.5. pour voir la troisième occurrence du mot **antivirus**, cliquez de nouveau sur le bouton **Suivant**.
- 3. Pour afficher les notes de cours sur l'antivirus Avast, cliquez sur le mot **antivirus** qui est surligné en bleu.
- 4. Pour imprimer les notes de cours sur l'antivirus Avast, faites les actions suivantes (vous aurez peut-être à adapter légèrement les instructions suivantes pour votre imprimante) :
	- 4.1. cliquez sur  $\mathbb{S}$  ;
	- 4.2. pointez **Imprimer** ;
	- 4.3. cliquez sur **Imprimer…**;
	- 4.4. dans la fenêtre **Imprimer** qui s'ouvre, section **Pages à imprimer**, cliquez sur **Tout** si vous désirez tout le document ;
	- 4.4. dans la fenêtre **Imprimer** qui s'ouvre, section **Pages à imprimer**, cliquez sur **Pages** pour sélectionner les pages à imprimer et puis comme suit
		- 4.4.1. effacez le contenu du rectangle à droite de **Pages**,
		- 4.4.2. écrivez **3-11** dans le rectangle ;
	- 4.5. cliquez sur le bouton **Imprimer** ou sur le bouton **OK**.

## **L'impression d'une partie d'une page Web et d'une image d'une page Web**

Voici quelques trucs pour économiser de l'encre et du papier**:**

- imprimer uniquement la partie d'une page Web qui vous intéresse et non la page en entier;
- imprimer uniquement l'image qui vous intéresse dans une page Web et non la page en entier.

#### **Exercice 31 : comment imprimer uniquement la partie d'une page Web qui vous intéresse et non la page au complet. (À partir d'une page sur l'***Exposition universelle de 1967***, vous allez imprimer la section décrivant le design à l'Expo 67.)**

- 1. Affichez une page sur l'Exposition universelle de 1967 avec les actions suivantes :
	- 1.1. téléchargez la page **fr.wikipedia.org** ;
	- 1.2. en haut de la page, à droite, dans la zone **Rechercher**, écrivez **Expo 67** ;
	- 1.3. frappez sur la touche **Entrée** ;
	- 1.4. dans le **sommaire**, cliquez sur **Design sous toutes ses formes à l'Expo 67** (vous trouverez ce titre sur la troisième ligne du sommaire).
- 2. Lisez la section **Le Design sous toutes ses formes à l'Expo 67**.
- 3. Sélectionnez la section **Le Design sous toutes ses formes à l'Expo 67** avec les actions suivantes :
	- 3.1. cliquez à gauche du titre **Le Design sous toutes ses formes à l'Expo 67** (aucune modification ne sera visible à l'écran) ;
	- 3.2. enfoncez la touche **Maj** (ou **Shift**) (c'est la première touche sur la deuxième rangée du clavier) et maintenez-la enfoncée ;
	- 3.3. à la fin du paragraphe, cliquez à la droite du mot **occidentale** ;
	- 3.4. relâchez la touche Maj (ou **Shift**) ;
	- 3.5. notez que le texte sélectionné est surligné en bleu.
- 4. Imprimez la sélection avec les actions suivantes :
	- 4.1. pour **Internet Explorer 8**, prenez garde de bien cliquer sur le petit triangle  $\overline{\phantom{a}}$  à droite de

et non sur l'imprimante, car alors c'est tout l'article qui sera imprimé ;

- 4.1. pour **Internet Explorer 9 et 10**, faites comme suit
	- 4.1.1. en haut à droite de l'écran, cliquez sur  $\ddot{\otimes}$ ,
	- 4.1.2. pointez sans cliquer sur **Imprimer** ;
- 4.2. cliquez sur **Imprimer…**;
- 4.3. dans la fenêtre **Imprimer**, sous la section **Étendue de pages**, cliquez sur **Sélection** ;
- 4.4. cliquez sur le bouton **Imprimer**.

L'impression de la section **Le Design sous toutes ses formes à l'Expo 67** prend seulement une feuille de papier. L'impression de l'article complet prend plusieurs feuilles.

#### **Exercice 32 : comment imprimer une image sans imprimer toute la page qui contient cette image. (Vous allez imprimer le logo de l'Expo 67.)**

- 1. Utilisez la barre de défilement pour afficher le sommaire de l'article sur l'**Exposition universelle de 1967** (le sommaire se trouve au début de la page).
- 2. Notez que vous voyez le logo de l'**Expo 67** à droite de la page.
- 3. Imprimez le logo de l'Expo 67 avec les actions suivantes :
	- 3.1. cliquez de la droite sur le logo de **l'Expo 67** ;
	- 3.2. cliquez sur **Imprimer l'image…** ;
	- 3.3. cliquez sur le bouton **Imprimer**.

## **La protection contre l'hameçonnage**

Le filtre SmartScreen vous permet d'identifier les sites Web d'hameçonnage et de programmes malveillants signalés, et vous aide également à prendre des décisions en toute connaissance de cause concernant les téléchargements. SmartScreen vous protège de trois manières :

- Pendant que vous naviguez sur le Web, il analyse les pages et détermine si elles possèdent des caractéristiques suspectes. S'il détecte des pages suspectes, SmartScreen affiche une page d'avertissement, vous proposant de faire un commentaire et vous invitant à faire preuve de prudence.
- SmartScreen compare les sites que vous visitez à une liste dynamique de sites d'hameçonnage et de logiciels malveillants signalés. S'il trouve une correspondance, SmartScreen affiche un avertissement vous informant que le site a été bloqué pour votre sécurité.
- SmartScreen compare les fichiers que vous téléchargez sur le Web à une liste de sites connus de logiciels malveillants et programmes signalés comme dangereux. S'il trouve une correspondance, SmartScreen vous avertit que le téléchargement a été bloqué pour votre sécurité.

#### **Exercice 33 : comment activer la protection contre l'hameçonnage.**

- 1. Cliquez sur  $\ddot{\odot}$ .
- 2. Pointez **Sécurité**.
- 3. Dans le menu qui est apparu, cliquez sur **Filtre SmartScreen.**
- 4. Dans le menu qui est apparu, si vous voyez l'option **Désactiver le filtre SmartScreen…**, vous n'avez rien à faire, car la protection contre l'hameçonnage est activée.
- 4. Dans le menu qui est apparu, si vous voyez l'option **Activer le filtre SmartScreen…**, faites les actions suivantes :
	- 4.1. cliquez sur **Activer le filtre SmartScreen…** ;
	- 4.2. dans la fenêtre qui apparaît, notez que l'option **Activer le filtre SmartScreen (recommandé)** est déjà sélectionnée ;
	- 4.3. cliquez sur le bouton **OK**.

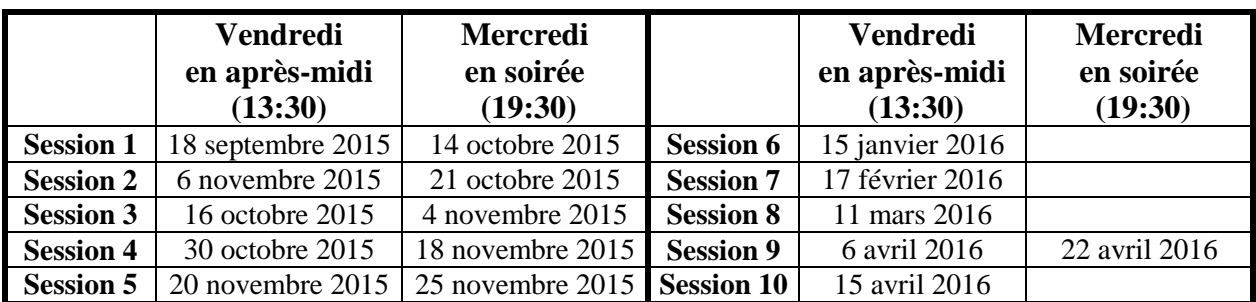

# **Les prochaines séances de la série** *Facile*

Les séances se tiennent au Chalet Marie-Victorin, 1150 rue Marie-Victorin à St-Bruno. Les dates ci-dessus sont sujettes à changements. Consultez le site du club (**www.cimbcc.org**) pour obtenir les dates finales et une description du contenu des séances.